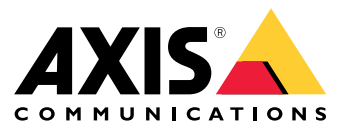

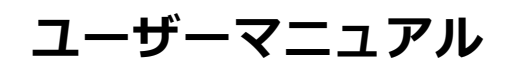

# <span id="page-1-0"></span>**デバイスについて**

# **デバイスについて**

AXIS S3008 Recorder は、コンパクトなネットワークビデオレコーダーで、簡単に設置できるPoEスイッチが内蔵さ れています。この装置には、監視グレードのハードドライブが搭載されています。また、ビデオ映像を簡単 にエクスポートできるUSBポートも搭載しています。レコーダーには3種類のモデルがあり、それぞれ2 TB、4 TBまたは8 TBのハードドライブを内蔵しています。

## **レコーダーには何台のカメラを接続することができますか?**

レコーダーのPoEスイッチには、最大8台の装置を接続できます。

## **レコーダーはカメラにどれぐらいの電力を供給できますか?**

Power over Ethernet (PoE) には以下の制限があります。

- レコーダーは、PoEで最大8台までの装置に電力を供給することができます。
- 使用可能な合計電力量:
	- 2 TBおよび4 TB: 65 W
	- 8 TB: 60 W
- 各ネットワークポートは、PoEポート (PSE) で最大15.4 W (PoE Class 3) をサポートし、カメラ側 (PD) で 12.95 Wに対応しています。
- スイッチは、接続された装置のPoE Classに基づいてPoE電力を割り当てます。

# **ブラウザーサポート**

#### Windows<sup>®</sup>

- ChromeTM (推奨)
- Firefox<sup>®</sup>
- Edge<sup>®</sup>

#### OS X®

- ChromeTM (推奨)
- Safari<sup>®</sup>

#### その他

- Chrome<sup>TM</sup>
- Firefox<sup>®</sup>

装置の使用方法の詳細については、[ドキュメンテーション](https://help.axis.com/) / Axis Communicationsでマニュアルを参照して ください。 推奨されるブラウザーの詳しい情報については、Axis OS [ブラウザーサポート](https://help.axis.com/) / Axis Communicationsにアクセ スしてください。

### **はじめに**

**はじめに**

### 注

システムの設定を行うときはインターネットアクセスが必要です。

- 1. <sup>3</sup> ページMy Axisアカウントを登録する
- 2. 3 ページハードウェアのインストール
- 3. [4](#page-3-0) [ページデスクトップアプリをインストールする](#page-3-0)
- 4. [4](#page-3-0) [ページサイトを作成する](#page-3-0)
- 5. [4](#page-3-0) [ページモバイルアプリをインストールする](#page-3-0)

#### インストールが完了したら:

- システム内のすべてのAxis装置には最新のファームウェアが搭載されています。
- すべての装置にはパスワードがあります。
- デフォルト設定での録画が有効です。
- リモートアクセスが使用できます。

### **My Axisアカウントを登録する**

[axis.com/my-axis/login](https://www.axis.com/my-axis/login)でMy Axisアカウントを登録します。

My Axisアカウントをより安全にするには、多要素認証 (MFA) を有効にしてください。MFAは、ユーザーの身元を 確認するために別の確認レイヤーを追加するセキュリティシステムです。

MFAを有効にするには:

- 1. [axis.com/my-axis/login](https://www.axis.com/my-axis/login)に移動します。
- 2. My Axisの認証情報を使用してログインします。
- 3. (2) <sub>に移動し、[</sub>Account settings (アカウント設定)] を選択します。
- 4. [Security settings (セキュリティ設定)] をクリックします。
- 5. [Handle your 2-factor authentication (2要素認証の処理)] をクリックします。
- 6. My Axisの認証情報を入力します。
- 7. 認証方法として [**Authenticator App (TOTP) (認証アプリ(TOTP)**] または [**Email (電子メール)**] のいずれか を選択し、画面の指示に従います。

## **ハードウェアのインストール**

- 1. カメラのハードウェアをインストールします。
- 2. LANポート経由でレコーダーをネットワークに接続します。
- 3. カメラをレコーダー内蔵のPoEスイッチまたは外部PoEスイッチに接続します。
- 4. コンピューターをレコーダーと同じネットワークに接続します。

### <span id="page-3-0"></span>**はじめに**

5. 電源をレコーダーに接続します。

重要

まずレコーダーに電源コードを接続し、電源ケーブルをコンセントに接続する必要があります。

6. 録画やカメラが起動するまで数分間待ってから、続行してください。

#### 注意

オーバーヒートを避けるため、換気の良い環境にレコーダーを置き、レコーダーの周りに十分なス ペースを確保してください。

## **デスクトップアプリをインストールする**

- 1. [axis.com/products/axis-companion](https://www.axis.com/products/axis-companion)に移動し、[Download (ダウンロード)] をクリックして、for Windows をダウンロードします。
- 2. 設定ファイルを開き、設定アシスタントに従います。
- 3. My [Axisアカウント](https://www.axis.com/my-axis/login)でサインインします。

## **サイトを作成する**

サイトは、監視ソリューション (たとえば、店舗内のすべてのカメラ) への入り口です。1つのMy Axisアカウ ントで複数のサイトを追跡できます。

注

の以前のバージョンを使用した場合、作成したサイトはのサイトのリストには表示され ません。サポートされていない装置を使用している場合もあります。詳細については、 「AXIS Companion [Classicからバージョン4への移行](https://help.axis.com/axis-companion-4#migrating-from-axis-companion-version-3-to-version-4)」を参照してください。

- 1. デスクトップアプリを起動します。
- 2. My [Axisアカウント](https://www.axis.com/my-axis/login)でサインインします。
- 3. [Create new site (新しいサイトを作成)] をクリックします。
- 4. サイトの名前を指定し、会社名を入力します。
- 5. [Next (次へ)] をクリックします。
- 6. サイトに追加する装置を選択します。
- 7. [Next (次へ)] をクリックします。
- 8. ストレージを選択します。
- 9. [Next (次へ)] をクリックします。
- 10. [ Ready to install (インストールの準備完了)] ページでは、[Offline mode (オフラインモード)] と [**Upgrade firmware (ファームウェアのアップグレード)**] がデフォルトでオンになっています。オフライ ンモードにアクセスしたり、装置を最新のファームウェアバージョンにアップグレードしたりしない 場合は、これらをオフにすることができます。
- 11. [Install (インストール)] をクリックし、が装置を設定するまで待ちます。

設定の完了までに数分かかる場合があります。

## **はじめに**

# **モバイルアプリをインストールする**

モバイルアプリを使用すると、どこからでも装置や録画にアクセスできます。また、イベントが発生した場合 や、インターカムから誰かが呼び出しを行った場合にも、通知を受け取ることができます。

### Android版

[Download [\(ダウンロード\)](https://play.google.com/store/apps/details?id=com.axis.companion)] をクリックするか、次のQR Code®をスキャンします。

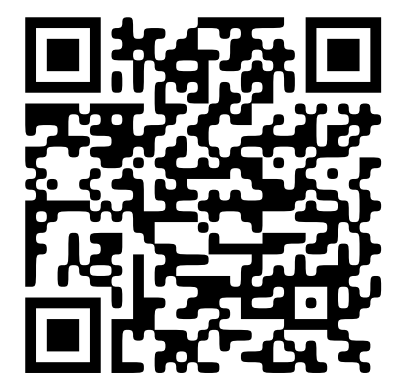

### iOS版

[Download [\(ダウンロード\)](https://apps.apple.com/us/app/axis-companion-4/id1385994562)] をクリックするか、次のQR Codeをスキャンします。

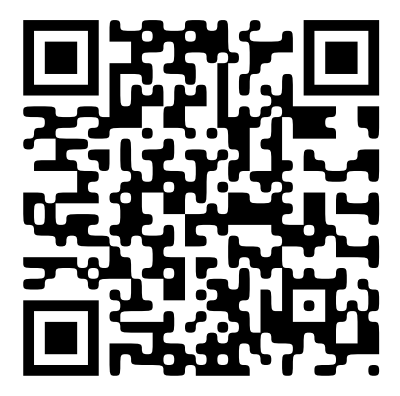

モバイルアプリを開き、Axisの認証情報を使用してログインします。

My Axisアカウントをお持ちでない場合は、[axis.com/my-axis](https://www.axis.com/my-axis)にアクセスして新しいアカウントを登録できます。 QRコードは、日本およびその他の国々におけるデンソーウェイブ株式会社の登録商標です。

**webインターフェース**

## **webインターフェース**

装置のwebインターフェースにアクセスするには、Webブラウザーで装置のIPアドレスを入力します。

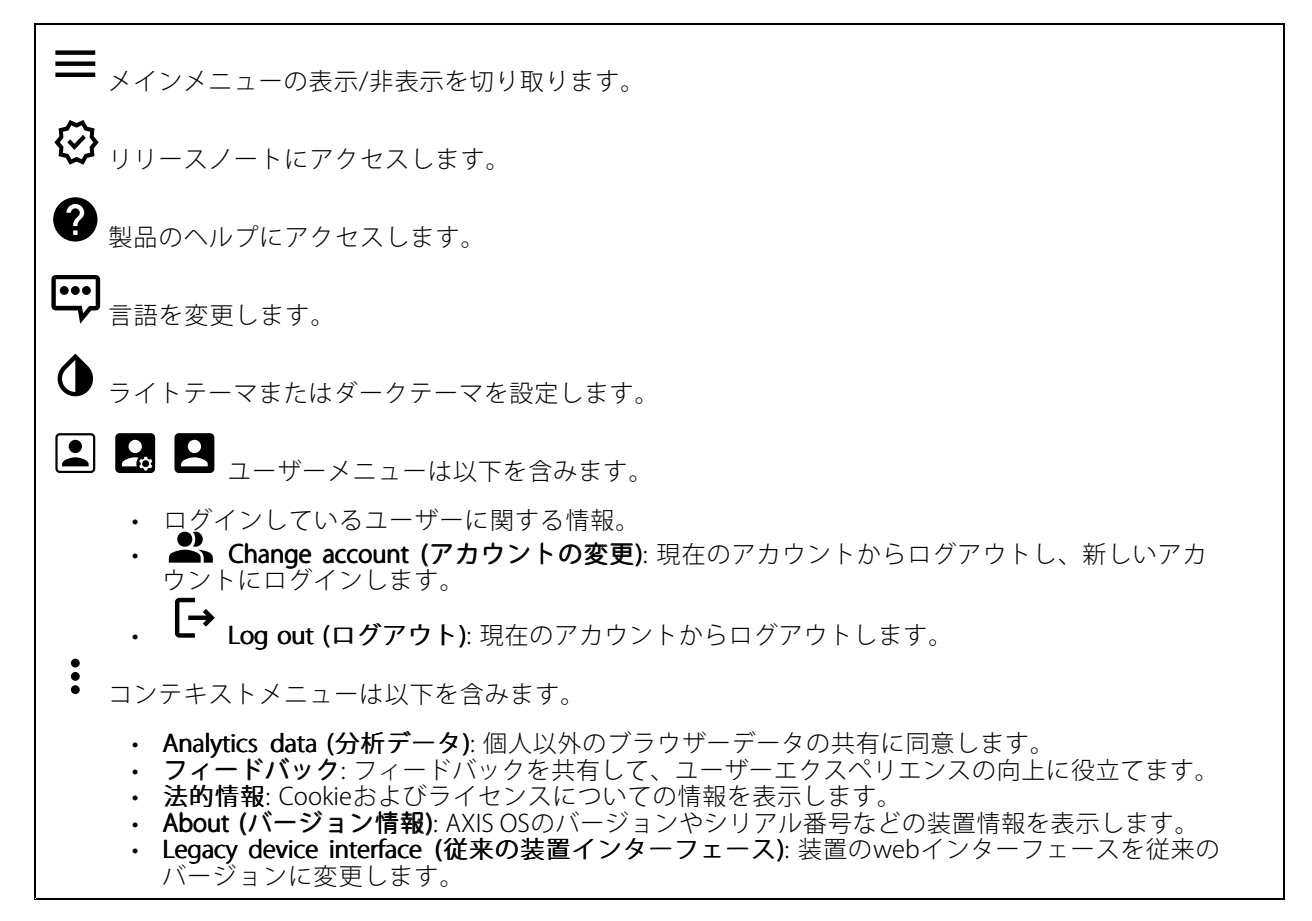

## **ステータス**

#### 装置情報

AXIS OSのバージョンとシリアル番号を含む装置情報を表示します。

Upgrade AXIS OS (AXIS OSのアップグレード): 装置のソフトウェアをアップグレードします。アップグレード ができる [Maintenance (メンテナンス)] ページに移動します。

#### 時刻同期ステータス

装置がNTPサーバーと同期しているかどうかや、次の同期までの残り時間など、NTP同期情報を表示します。

NTP settings (NTP設定): NTP設定を表示および更新します。NTPの設定を変更できる [Date and time (日付と時 刻)] のページに移動します。

#### セキュリティ

## **webインターフェース**

アクティブな装置へのアクセスのタイプ、使用されている暗号化プロトコル、未署名のアプリが許可されている かが表示されます。設定に関する推奨事項はAXIS OS強化ガイドに基づいています。

Hardening guide (強化ガイド): Axis装置でのサイバーセキュリティとベストプラクティスをさらに学習でき るAXIS [OS強化ガイド](https://help.axis.com/en-us/axis-os-hardening-guide)へのリンクです。

#### Connected clients (接続されたクライアント)

接続数と接続されているクライアントの数を表示します。

View details (詳細を表示): 接続されているクライアントのリストを表示および更新します。リストには、各接 続のIPアドレス、プロトコル、ポート、状態、PID/プロセスが表示されます。

#### 進行中の録画

進行中の録画と指定されたストレージ容量を表示します。

録画: 進行中でフィルター処理された録画とそのソースを表示します。詳細については、を参照してください。

録画を保存するストレージの空き容量を表示します。

### **アプリ**

╅ Add app (アプリの追加): 新しいアプリをインストールします。

Find more apps (さらにアプリを探す): インストールする他のアプリを見つける。Axisアプリの概要ページ に移動します。

Allow unsigned apps (署名なしアプリを許可) (I):オンにして、署名なしアプリのインストールを許 可します。

Allow root-privileged apps (root権限アプリの許可) | オンにして、root権限を持つアプリに装置への フルアクセスを許可します。

AXIS OSおよびACAPアプリのセキュリティ更新プログラムを表示します。

注

複数のアプリを同時に実行すると、装置のパフォーマンスが影響を受ける可能性があります。

アプリ名の横にあるスイッチを使用して、アプリを起動または停止します。

Open (開く): アプリの設定にアクセスする。利用可能な設定は、アプリケーションよって異なります。一部の アプリケーションでは設定が設けられていません。

- コンテキストメニューに、以下のオプションが1つ以上含まれていることがあります。
	- Open-source license (オープンソースライセンス): アプリで使用されているオープンソースライセ ンスに関する情報が表示されます。

## **webインターフェース**

- • App log (アプリのログ): アプリイベントのログが表示されます。このログは、サポートにご連絡 いただく際に役立ちます。
- キーによるライセンスのアクティブ化: アプリにライセンスが必要な場合は、ライセンスを有効にする 必要があります。装置がインターネットにアクセスできない場合は、このオプションを使用します。 ライセンスキーがない場合は、*[axis.com/products/analytics](https://www.axis.com/products/analytics)*にアクセスします。ライセンスキーを生成 するには、ライセンスコードとAxis製品のシリアル番号が必要です。
- ライセンスの自動アクティブ化: アプリにライセンスが必要な場合は、ライセンスを有効にする必要 があります。装置がインターネットにアクセスできる場合は、このオプションを使用します。ライセ ンスをアクティブ化するには、ライセンスコードが必要です。
- ・ Deactivate the license (ライセンスの非アクティブ化): 試用ライセンスから正規ライセンスに変更す る場合など、別のライセンスと交換するために現在のライセンスを無効にします。ライセンスを 非アクティブ化すると、ライセンスは装置から削除されます。
- Settings (設定): パラメーターを設定します。
- ・ Delete (削除): 装置からアプリを完全に削除します。ライセンスを最初に非アクティブ化しない 場合、ライセンスはアクティブのままです。

# **システム**

### **時間と場所**

### 日付と時刻

時刻の形式は、Webブラウザーの言語設定によって異なります。

注

装置の日付と時刻をNTPサーバーと同期することをお勧めします。

Synchronization (同期): 装置の日付と時刻を同期するオプションを選択します。

- •Automatic date and time (manual NTS KE servers) (日付と時刻の自動設定 (手動NTS KEサーバー)): DHCPサーバーに接続された安全なNTPキー確立サーバーと同期します。<br>- Manual NTS KE servers (手動NTS KEサーバー): 1台または2台のNTPサーバーのIPアドレス
	- を入力します。2台のNTPサーバーを使用すると、両方からの入力に基づいて装置が同期 し、時刻を調整します
	- Max NTP poll time (最長NTPポーリング時間): 装置がNTPサーバーをポーリングして最新の時 刻を取得するまでの最長待機時間を選択します。
		- Min NTP poll time (最短NTPポーリング時間): 装置がNTPサーバーをポーリングして最新の時 刻を取得するまでの最短待機時間を選択します。
	- Automatic date and time (NTP servers using DHCP) (日付と時刻の自動設定 (DHCP を使用したNTP
		- **サーバー)**: DHCPサーバーに接続されたNTPサーバーと同期します。<br>- Fallback NTP servers (フ**ォールバックNTPサーバー)**: 1台または2台のフォールバックサー
			- バーのIPアドレスを入力します。<br>- Max NTP poll time (最長NTPポーリング時間): 装置がNTPサーバーをポーリングして最新の時 刻を取得するまでの最長待機時間を選択します。
			- Min NTP poll time (最短NTPポーリング時間): 装置がNTPサーバーをポーリングして最新の時 刻を取得するまでの最短待機時間を選択します。
	- Automatic date and time (manual NTP servers) (日付と時刻の自動設定 (手動NTPサーバー)): 選 択したNTPサーバーと同期します。
		- Manual NTP servers (手動NTPサーバー): 1台または2台のNTPサーバーのIPアドレスを入力し ます。2台のNTPサーバーを使用すると、両方からの入力に基づいて装置が同期し、時刻を 調整します。
		- Max NTP poll time (最長NTPポーリング時間): 装置がNTPサーバーをポーリングして最新の時 刻を取得するまでの最長待機時間を選択します。
		- Min NTP poll time (最短NTPポーリング時間): 装置がNTPサーバーをポーリングして最新の時 刻を取得するまでの最短待機時間を選択します。
	- Custom date and time (日付と時刻のカスタム設定): 日付と時刻を手動で設定する。[Get from system (システムから取得)] をクリックして、コンピューターまたはモバイル装置から日付と時刻 の設定を1回取得します。

Time zone (タイムゾーン): 使用するタイムゾーンを選択します。時刻が夏時間と標準時間に合わせて自 動的に調整されます。

## **webインターフェース**

• DHCP: DHCPサーバーのタイムゾーンを採用します。このオプションを選択する前に、装置がDHCP サーバーに接続されている必要があります。 • Manual (手動): ドロップダウンリストからタイムゾーンを選択します。 注 システムは、すべての録画、ログ、およびシステム設定で日付と時刻の設定を使用します。

### デバイスの位置

デバイスの位置を入力します。ビデオ管理システムはこの情報を使用して、マップ上に装置を配置できます。

- Latitude (緯度): 赤道の北側がプラスの値です。
- ・ Longitude (経度): 本初子午線の東側がプラスの値です。
- •向き: 装置が向いているコンパス方位を入力します。真北が0です。
- •.<br>ラベル: 分かりやすい装置名を入力します。
- Save (保存): クリックして、装置の位置を保存します。

### **ネットワーク**

#### IPv4

**Assign IPv4 automatically (IPv4自動割り当て)**: ネットワークルーターに自動的に装置にIPアドレスを割り当てさ せる場合に選択します。ほとんどのネットワークでは、自動IP (DHCP) をお勧めします。

IP address (IPアドレス): 装置の固有のIPアドレスを入力します。孤立したネットワークの内部であれば、アドレ スの重複がないことを条件に、固定IPアドレスを自由に割り当てることができます。アドレスの重複を避けるた め、固定IPアドレスを割り当てる前に、ネットワーク管理者に連絡することを推奨します。

Subnet mask (サブネットマスク): サブネットマスクを入力して、ローカルエリアネットワーク内部のアドレス を定義します。ローカルエリアネットワークの外部のアドレスは、ルーターを経由します。

Router (ルーター): さまざまなネットワークやネットワークセグメントに接続された装置を接続するために使用 するデフォルトルーター (ゲートウェイ) のIPアドレスを入力します。

Fallback to static IP address if DHCP isn't available (DHCPが利用できない場合は固定IPアドレスにフォール バックする): DHCPが利用できず、IPアドレスを自動的に割り当てることができない場合に、フォールバックと して使用する固定IPアドレスを追加するときに選択します。

#### 注

DHCPが使用できず、装置が静的アドレスのフォールバックを使用する場合、静的アドレスは限定さ れた範囲で設定されます。

#### IPv6

Assign IPv6 automatically (IPv6自動割り当て): IPv6をオンにし、ネットワークルーターに自動的に装置に IPアドレスを割り当てさせる場合に選択します。

#### Hostname (ホスト名)

Assign hostname automatically (ホスト名自動割り当て): ネットワークルーターに自動的に装置にホスト名 を割り当てさせる場合に選択します。

Hostname (ホスト名): 装置にアクセスする別の方法として使用するホスト名を手動で入力します。サーバーレ ポートとシステムログはホスト名を使用します。使用できる文字は、A~Z、a~z、0~9、-、\_です。

## **webインターフェース**

#### DNS servers (DNSサーバー)

Assign DNS automatically (DNS自動割り当て): DHCPサーバーに自動的に装置に検索ドメインとDNSサーバーア ドレスを割り当てさせる場合に選択します。ほとんどのネットワークでは、自動DNS (DHCP) をお勧めします。

Search domains (検索ドメイン): 完全修飾でないホスト名を使用する場合は、[Add search domain (検索ドメイ ンの追加)] をクリックし、装置が使用するホスト名を検索するドメインを入力します。

DNS servers (DNSサーバー): [Add DNS server (DNSサーバーを追加)] をクリックして、DNSサーバーのIPアドレ スを入力します。このサーバーは、ホスト名からローカルネットワーク上のIPアドレスへの変換を行います。

#### ネットワーク検出プロトコル

**Bonjour**®: オンにすると、ネットワーク上で自動検出が可能になります。

Bonjour name (Bonjour 名): ネットワークで表示されるフレンドリ名を入力します。デフォルト名は装置名 とMACアドレスです。

UPnP® : オンにすると、ネットワーク上で自動検出が可能になります。

UPnP name (UPnP 名): ネットワークで表示されるフレンドリ名を入力します。デフォルト名は装置名とMAC アドレスです。

WS-Discovery: オンにすると、ネットワーク上で自動検出が可能になります。

LLDP and CDP (LLDP およびCDP): オンにすると、ネットワーク上で自動検出が可能になります。LLDPとCDPを オフにすると、PoE電力ネゴシエーションに影響する可能性があります。PoE電力ネゴシエーションに関する問 題を解決するには、PoEスイッチをハードウェアPoE電力ネゴシエーションのみに設定してください。

#### One-Click Cloud Connection (ワンクリッククラウド接続)

One-Click cloud connection (O3C) とO3Cサービスを共に使用すると、インターネットを介して、 ライブビデオや録画ビデオにどこからでも簡単かつ安全にアクセスできます。詳細については、 [axis.com/end-to-end-solutions/hosted-services](https://www.axis.com/end-to-end-solutions/hosted-services)を参照してください。

#### Allow O3C (O3Cを許可):

- One-click (ワンクリック): デフォルトの設定です。インターネットを介してO3Cサービスに接続 するには、装置のコントロールボタンを押し続けます。コントロールボタンを押してから24時間 以内に装置をO3Cサービスに登録する必要があります。登録しない場合、装置はO3Cサービスか ら切断されます。装置を登録すると、「Always (常時)」が有効になり、装置はO3Cサービスに接
- 続されたままになります。<br>• **Always (常時)**: 装置は、インターネットを介してO3Cサービスへの接続を継続的に試行します。装置 を登録すると、装置はO3Cサービスに接続したままになります。装置のコントロールボタンに手が届 - かない場合は、このオプションを使用します。<br>• **No (なし)**: O3Cサービスを無効にします。
- 

**Proxy settings (プロキシ設定)**: 必要な場合は、プロキシサーバーに接続するためのプロキシ設定を入力します。

Host (ホスト): プロキシサーバーのアドレスを入力します。

Port (ポート): アクセスに使用するポート番号を入力します。

Login (ログイン) とPassword (パスワード): 必要な場合は、プロキシサーバーのユーザー名とパスワード を入力します。

Authentication method (認証方式):

・ Basic (ベーシック): この方法は、HTTP用の最も互換性のある認証方式です。ユーザー名とパスワード を暗号化せずにサーバーに送信するため、Digest (ダイジェスト)方式よりも安全性が低くなります。

## **webインターフェース**

• Digest (ダイジェスト): この認証方式は、常に暗号化されたパスワードをネットワークに送信するた - め、高いセキュリティレベルが得られます。<br>**・ Auto (オート)**: このオプションを使用すると、装置はサポートされている方法に応じて認証方法を選

択できます。Digest (ダイジェスト) 方式がBasic (ベーシック) 方式より優先されます。 **Owner authentication key (OAK) (所有者認証キー、OAK): [Get key (キーを取得)]** をクリックして、所有者認 証キーを取得します。これは、装置がファイアウォールやプロキシを介さずにインターネットに接続され

### **Power over Ethernet**

ている場合にのみ可能です。

Allocated power (割り当てられた電力): 現在割り当てられているワット数 (W)。

Total PoE consumption (合計PoE消費電力): 消費されるワット数 (W)。

Keep PoE active during recorder restart (レコーダーの再起動中もPoEを常にアクティブにする): レコーダーの 再起動時に接続されたデバイスに電源を供給するには、オンにします。

Used space (使用中容量): 使用されているスペースの割合。

Free space (空き容量): 録画に使用できる容量の割合。

**Free space (空き容量)**: ディスク容量はメガバイト (MB)、ギガバイト (GB)、テラバイト (TB) で表示されます。

Disk status (ディスクステータス): ディスクの現在のステータス。

Disk temperature (ディスク温度): 現在の動作温度です。

PoE: 各ポートのPoEをオンまたはオフにします。装置を接続すると、以下の情報が表示されます。

・ Friendly name (フレンドリ名): フレンドリ名は、[Network settings (ネットワーク設定)] で設定 します。デフォルト名は、接続された装置のモデルとメディアアクセスコントロールアドレス (MACアドレス) の組み合わせです。 • Power consumption (消費電力): 現在消費され割り当てられているワット数 (W)。

### **セキュリティ**

### 証明書

証明書は、ネットワーク上の装置の認証に使用されます。この装置は、次の2種類の証明書をサポートし ています。

•・ Client/server Certificates (クライアント/サーバー証明書)

クライアント/サーバー証明書は装置のIDを認証します。自己署名証明書と認証局 (CA) 発行の証明 書のどちらでも使用できます。自己署名証明書による保護は限られていますが、認証局発行の証 明書を取得するまで利用できます。

• CA証明書 CA証明書はピア証明書の認証に使用されます。たとえば、装置をIEEE 802.1Xで保護されたネットワー クに接続するときに、認証サーバーのIDを検証するために使用されます。装置には、いくつかの CA証明書がプリインストールされています。

以下の形式がサポートされています:

- 証明書形式: .PEM、.CER、.PFX
- 秘密鍵形式: PKCS#1、PKCS#12

重要

╅

装置を工場出荷時の設定にリセットすると、すべての証明書が削除されます。プリインストールさ れたCA証明書は、再インストールされます。

Add certificate (証明書の追加): クリックして証明書を追加します。

## **webインターフェース**

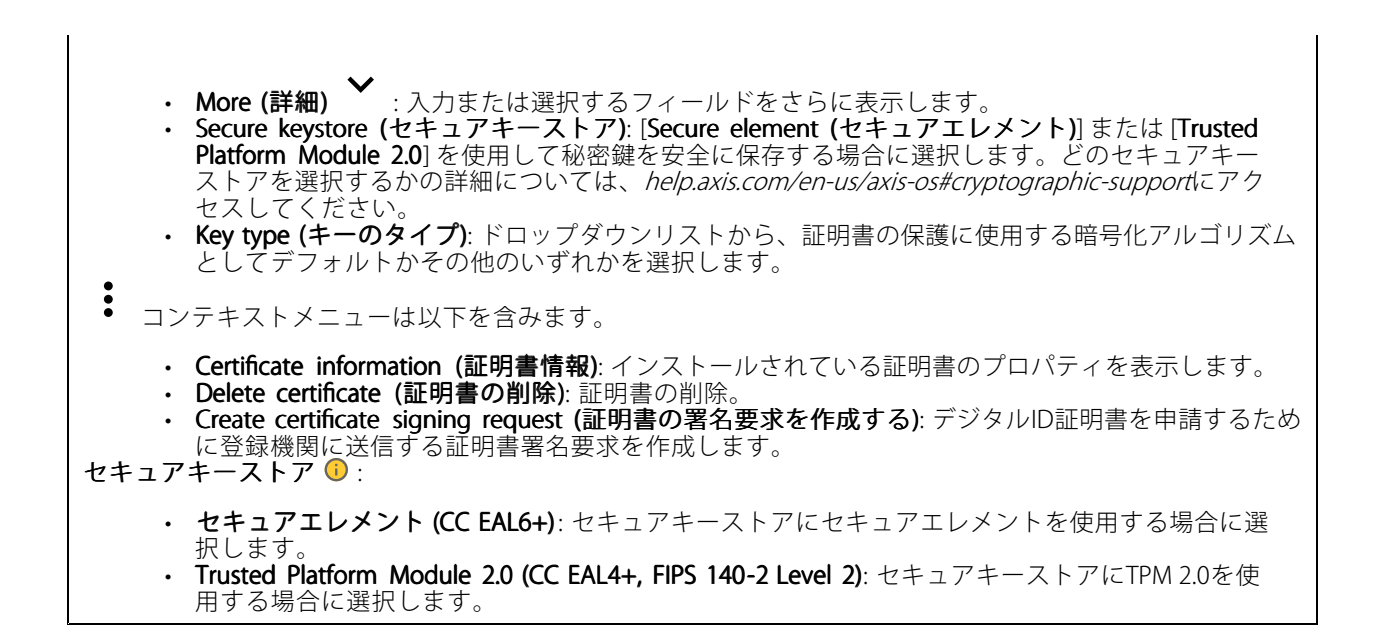

### Network access control and encryption (ネットワークのアクセスコントロールと暗号化)

#### IEEE 802.1x

IEEE 802.1xはポートを使用したネットワークへの接続を制御するIEEEの標準規格で、有線およびワイヤレスのネッ トワーク装置を安全に認証します。IEEE 802.1xは、EAP (Extensible Authentication Protocol) に基づいています。

IEEE 802.1xで保護されているネットワークにアクセスするネットワーク装置は、自己の証明を行う必要があり ます。認証は認証サーバーによって行われます。認証サーバーは通常、FreeRADIUSやMicrosoft Internet Authentication ServerなどのRADIUSサーバーです。

#### IEEE 802.1AE MACsec

IEEE 802.1AE MACsecは、メディアアクセスコントロール (MAC) セキュリティのためのIEEE標準であり、メディ アアクセス独立プロトコルのためのコネクションレスデータ機密性と整合性を定義しています。

#### 証明書

CA証明書なしで設定されている場合、サーバー証明書の検証は無効になり、装置は接続先のネットワー クに関係なく自己の認証を試みます。

証明書を使用する場合、Axisの実装では、装置と認証サーバーは、EAP-TLS (Extensible Authentication Protocol - Transport Layer Security) を使用してデジタル証明書で自己を認証します。

装置が証明書で保護されたネットワークにアクセスできるようにするには、署名されたクライアント証 明書を装置にインストールする必要があります。

Authentication method (認証方式): 認証に使用するEAPタイプを選択します。

Client certificate (クライアント証明書): IEEE 802.1xを使用するクライアント証明書を選択します。認証サーバー は、この証明書を使用してクライアントの身元を確認します。

CA certificates (CA証明書): 認証サーバーの身元を確認するためのCA証明書を選択します。証明書が選択されて いない場合、装置は、接続されているネットワークに関係なく自己を認証しようとします。

EAP identity (EAP識別情報): クライアント証明書に関連付けられているユーザーIDを入力します。

EAPOL version (EAPOLのバージョン): ネットワークスイッチで使用されるEAPOLのバージョンを選択します。

## **webインターフェース**

Use IEEE 802.1x (IEEE 802.1x を使用): IEEE 802.1xプロトコルを使用する場合に選択します。 これらの設定は、認証方法としてIEEE 802.1x PEAP-MSCHAPv2 を使用する場合にのみ使用できます。 ・ Password (パスワード): ユーザーIDのパスワードを入力します。<br>・ Peap version (Peapのバージョン): ネットワークスイッチで使用するPeapのバージョンを選択します。<br>・ Label (ラベル): クライアントEAP暗号化を使用する場合は1を選択し、クライアントPEAP暗号化を 使用する場合は2を選択します。Peapバージョン1を使用する際にネットワークスイッチが使用 するラベルを選択します。 これらの設定を使用できるのは、認証方法としてIEEE 802.1ae MACsec (静的CAK/事前共有キー) を使用する 場合のみです。 • Key agreement connectivity association key name (キー合意接続アソシエーションキー名): 接続 アソシエーション名 (CKN) を入力します。2~64文字 (2で割り切れる文字数) の16進文字である必 要があります。CKNは、接続アソシエーションで手動で設定する必要があり、最初にMACsecを有 効にするには、リンクの両端で一致している必要があります。 • Key agreement connectivity association key (キー合意接続アソシエーションキー): 接続アソシ エーションキー (CAK) を入力します。32文字または64文字の16進数である必要があります。CAK は、接続アソシエーションで手動で設定する必要があり、最初にMACsecを有効にするには、リ

ファイアウォール

Activate (アクティブ化): ファイアウォールをオンにします。

ンクの両端で一致している必要があります。

Default Policy (デフォルトポリシー): ファイアウォールのデフォルト状態を選択します。

- •Allow: (許可:) 装置へのすべての接続を許可します。このオプションはデフォルトで設定され ています。
- Deny (拒否): 装置へのすべての接続を拒否します。

デフォルトポリシーに例外を設定するために、特定のアドレス、プロトコル、ポートから装置への接続を許可 または拒否するルールを作成できます。

- Address (アドレス): アクセスを許可または拒否するアドレスをIPv4/IPv6またはCIDR形式で入力し ます。
- 
- Protocol (プロトコル): アクセスを許可または拒否するプロトコルを選択します。<br>• Port (ポート): アクセスを許可または拒否するポート番号を入力します。1~65535のポート番 号を追加できます。
- Policy (ポリシー): ルールのポリシーを選択します。

 $\mathbf +$ : クリックして、別のルールを作成します。

Add rules: (ルールの追加:) クリックして、定義したルールを追加します。

- Time in seconds: (時間 (秒):) ルールのテストに制限時間を設定します。デフォルトの制限時間は次の ように設定されています。300 秒 ルールをすぐに有効にするには、時間を次のように設定します。0 秒
- Confirm rules (ルールを確認): ルールとその制限時間を確認します。1秒を超える制限時間を設定し た場合、ルールはこの時間内に有効になります。時間を次のように設定するとします。0ルール はすぐに有効になります。

Pending rules (保留中のルール): まだ確認していない最新のテスト済みルールの概要です。

注

時間制限のあるルールは、表示されたタイマーが切れるか、確認されるまで、[**Active rules (アクティブ** なルール)] に表示されます。確認されない場合、タイマーが切れると、それらのルールは [Pending rules **(保留中のルール)]** に表示され、ファイアウォールは以前の設定に戻ります。確認されると、それらの ルールが現在アクティブなルールになります。

Confirm rules (ルールを確認): クリックして、保留中のルールをアクティブにします。

**webインターフェース**

Active rules (アクティブなルール): 装置で現在実行中のルールの概要です。

: クリックして、アクティブなルールを削除します。

 $\mathbf{z}$ : クリックして、保留中のルールとアクティブなルールの両方をすべて削除します。

### カスタム署名付きAXIS OS証明書

Axisのテストソフトウェアまたはその他のカスタムソフトウェアを装置にインストールするには、カスタム署名 付きAXIS OS証明書が必要です。証明書は、ソフトウェアが装置の所有者とAxisの両方によって承認されたこと を証明します。ソフトウェアは、一意のシリアル番号とチップIDで識別される特定の装置でのみ実行できま す。署名用のキーはAxisが保有しており、カスタム署名付きAXIS OS証明書はAxisしか作成できません。

**Install (インストール)**: クリックして、証明書をインストールします。ソフトウェアをインストールする前 に、証明書をインストールする必要があります。

コンテキストメニューは以下を含みます。

• Delete certificate certificate (証明書の削除): 証明書の削除。

### **アカウント**

アカウント

Add account (アカウントの追加): クリックして、新しいアカウントを追加します。最大100個のアカウ ントを追加できます。

Account (アカウント): 固有のアカウント名を入力します。

**New password (新しいパスワード)**: アカウントのパスワードを入力します。パスワードの長さは1~64文字で ある必要があります。印刷可能なASCII文字 (コード32~126) のみを使用できます。これには、英数字、句読 点、および一部の記号が含まれます。

Repeat password (パスワードの再入力):同じパスワードを再び入力します。

Privileges (権限):

•

- Administrator (管理者): すべての設定へのフルアクセスが許可されています。管理者は他のアカウン トを追加、更新、削除することもできます。
- •・ **Operator (オペレーター)**: 次の操作を除く、すべての設定へのアクセス権があります。<br>- すべての [S**ystem (システム)**] 設定。
	- アプリを追加しています。
	-
- ビューア: 次のアクセス権を持っています: ビデオストリームを視聴し、スナップショットを撮ります。 録画を再生およびエクスポートします。
	-
	- PTZユーザーアクセスをパン、チルト、ズームに使用します。

 $\ddot{\bullet}$ コンテキストメニューは以下を含みます。

Update account (アカウントの更新): アカウントのプロパティを編集します。

Delete account (アカウントの削除): アカウントを削除します。rootアカウントは削除できません。

## **webインターフェース**

SSHアカウント

╈ Add SSH account (SSHアカウントの追加): クリックして、新しいSSHアカウントを追加します。 Restrict root access (rootアクセスを制限する): オンにすると、rootアクセスを必要とする機能が •制限されます • Enable SSH (SSHの有効化): SSHサービスを使用する場合は、オンにします。 Account (アカウント): 固有のアカウント名を入力します。 **New password (新しいパスワード)**: アカウントのパスワードを入力します。パスワードの長さは1~64文字で ある必要があります。印刷可能なASCII文字 (コード32~126) のみを使用できます。これには、英数字、句読 点、および一部の記号が含まれます。 Repeat password (パスワードの再入力): 同じパスワードを再び入力します。 コメント: コメントを入力します (オプション)。 コンテキストメニューは以下を含みます。 Update SSH account (SSHアカウントの更新): アカウントのプロパティを編集します。

Delete SSH account (SSHアカウントの削除): アカウントを削除します。rootアカウントは削除できません。

Virtual host (仮想ホスト)

╋ [Add virtual host (仮想ホストを追加)]: クリックして、新しい仮想ホストを追加します。

Enabled (有効): この仮想ホストを使用するには、選択します。

Server name (サーバー名): サーバーの名前を入力します。数字0~9、文字A~Z、ハイフン(-)のみを使 用します。

Port (ポート): サーバーが接続されているポートを入力します。

Type (タイプ): 使用する認証のタイプを選択します。[Basic (ベーシック)]、[Digest (ダイジェスト)]、 **[Open ID**] から選択します。

 $\ddot{\cdot}$ コンテキストメニューは以下を含みます。

• Update (更新): 仮想ホストを更新します。

•Delete (削除): 仮想ホストを削除します。

Disabled (無効): サーバーが無効になっています。

#### OpenID Configuration (OpenID 設定)

重要

OpenIDを使用してサインインできない場合は、OpenIDを設定したときに使用したダイジェストまたはベー シック認証情報を使用してサインインします。

## **webインターフェース**

Client ID (クライアントID): OpenIDユーザー名を入力します。

Outgoing Proxy (発信プロキシ): OpenID接続でプロキシサーバーを使用する場合は、プロキシアドレス を入力します。

Admin claim (管理者請求): 管理者権限の値を入力します。

Provider URL (プロバイダーURL): APIエンドポイント認証用のWebリンクを入力します。形式はhttps://[URLを挿 入]/.well-known/openid-configurationとしてください。

Operator claim (オペレーター請求): オペレーター権限の値を入力します。

Require claim (必須請求): トークンに含めるデータを入力します。

Viewer claim (閲覧者請求): 閲覧者権限の値を入力します。

**Remote user (リモートユーザー**): リモートユーザーを識別する値を入力します。これは、装置のwebインター フェースに現在のユーザーを表示するのに役立ちます。

Scopes (スコープ): トークンの一部となるオプションのスコープです。

Client secret (クライアントシークレット): OpenIDのパスワードを入力します。

Save (保存): クリックして、OpenIDの値を保存します。

Enable OpenID (OpenID の有効化): 現在の接続を閉じ、プロバイダーURLからの装置認証を許可する場合は、 オンにします。

### **ストレージ**

Onboard storage (オンボードストレージ)

Hard drive (ハードドライブ)

- 
- Free (空き容量): ディスクの空き容量。 Status (ステータス): ディスクがマウントされているかどうか。 File system (ファイルシステム): ディスクに使用されるファイルシステム。
- 
- •Encrypted (暗号化): ディスクが暗号化されているかどうか。
- ・ Temperature (温度): ハードウェアの現在の温度。<br>・ Overall heath test (総合的な健全性テスト): ディスクの状態を確認した結果。
- Tools (ツール)
	- Check (チェック): ストレージ装置にエラーがないかを確認し、ある場合は自動修復を試みます。
	- Repair (修復): ストレージ装置を修復します。修復中、アクティブな録画は一時停止されます。スト レージ装置を修復すると、データが失われる場合があります。<br>• **Format (フォーマット)**: すべての録画を消去し、ストレージ装置をフォーマットします。ファイ
	- ルシステムを選択します。
	-
	- ・ **Encrypt (暗号化)**: 保存されたデータを暗号化します。<br>• **Decrypt (復号化)**: 保存されたデータを復号化します。ストレージ装置上のすべてのファイルが 消去されます。
	- Change password (パスワードの変更): ディスク暗号化のパスワードを変更します。パスワードを変 - 更しても、進行中の録画には影響しません。<br>**・ Use tool (ツールを使用)** クリックして選択したツールを実行します。
	-

Unmount (マウント解除) V:装置をシステムから切断する前にクリックします。これにより、進行中のす **。……。…、**<br>べての録画が停止されます。

Write protect (書き込み禁止): オンにすると、ストレージ装置が上書きされないように保護されます。

Autoformat (自動フォーマット) ↓ : ディスクはext4ファイルシステムを使用して自動的にフォーマット されます。

**webインターフェース**

### **ログ**

レポートとログ

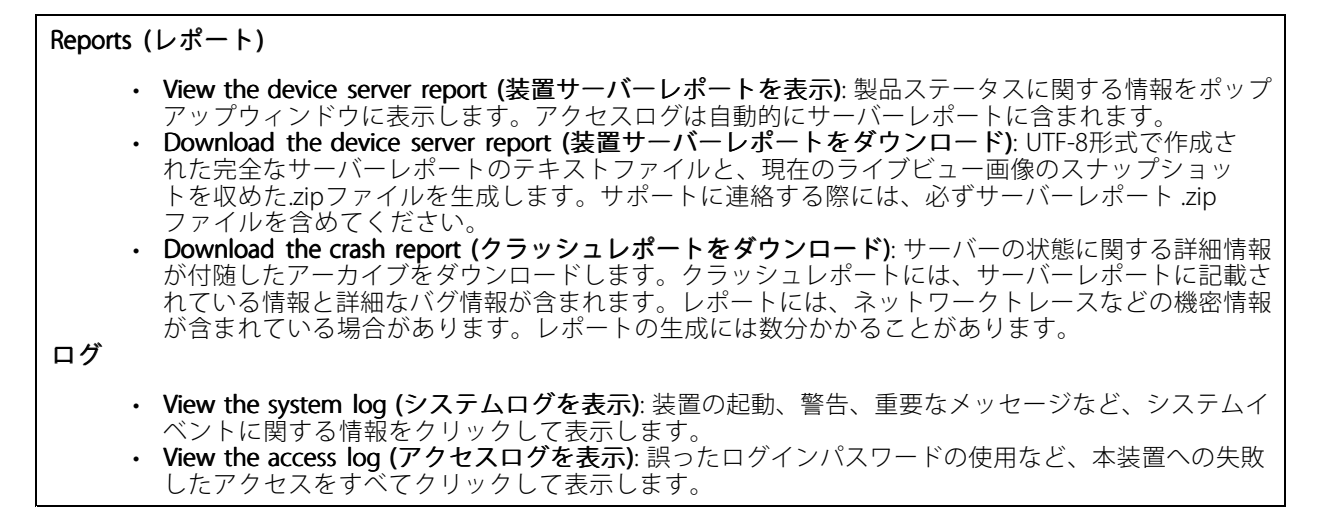

#### ネットワークトレース

重要

ネットワークトレースファイルには、証明書やパスワードなどの機密情報が含まれている場合が あります。

ネットワークトレースファイルはネットワーク上のアクティビティを録画するので、トラブルシューティング に役立ちます。

Trace time (追跡時間): 秒または分でトレースの期間を選択し、[Download (ダウンロード)] をクリックします。

#### リモートシステムログ

syslogはメッセージログ作成の標準です。これによって、メッセージを生成するソフトウェア、メッセージを保存す るシステム、およびそれらを報告して分析するソフトウェアを分離することができます。各メッセージには、メッ セージを生成したソフトウェアの種類を示す設備コードがラベル付けされ、重大度レベルが割り当てられます。

╈ Server(サーバー): クリックして新規サーバーを追加します。

Host (ホスト): サーバーのホスト名またはIPアドレスを入力します。

Format (フォーマット): 使用するsyslogメッセージの形式を選択します。

- Axis
- RFC 3164
- RFC 5424

Protocol (プロトコル): 使用するプロトコルを選択します。

- UDP (デフォルトポートは514)
- •TCP (デフォルトポートは601)
- •TLS (デフォルトポートは6514)

Port (ポート): 別のポートを使用する場合は、ポート番号を編集します。

## **webインターフェース**

Severity (重大度): トリガー時に送信するメッセージを選択します。

CA certificate set (CA証明書設定): 現在の設定を参照するか、証明書を追加します。

## **保守**

Restart (再起動): 装置を再起動します。再起動しても、現在の設定には影響がありません。実行中のアプリ ケーションは自動的に再起動されます。

**Restore (リストア)**: *ほとんど*の設定が工場出荷時の値に戻ります。その後、装置とアプリを再設定し、プリイ ンストールしなかったアプリを再インストールし、イベントやプリセットを再作成する必要があります。

### 重要

リストア後に保存される設定は以下の場合のみです。

- ブートプロトコル (DHCPまたは静的)
- 静的なIPアドレス
- Default router (デフォルトルーター)
- Subnet mask (サブネットマスク)
- 802.1X settings (802.1Xの設定)
- O3C settings (O3Cの設定)
- DNSサーバーIPアドレス

Factory default (工場出荷時設定): すべての設定を工場出荷時の値に戻します。その後、装置にアクセス可 能なIPアドレスをリセットする必要があります。

注

検証済みのソフトウェアのみを装置にインストールするために、すべてのAxisの装置のソフトウェア にデジタル署名が付け加えられます。これによって、Axis装置の全体的なサイバーセキュリティの最 低ラインがさらに上がります。詳細については、[axis.com](https://www.axis.com/learning/white-papers)でホワイトペーパー「Axis Edge Vault」を 参照してください。

**AXIS OS upgrade (AXIS OSのアップグレード)**: AXIS OSの新しいバージョンにアップグレードします。新しいリ リースには、機能の改善やバグの修正、まったく新しい機能が含まれています。常にAXIS OSの最新のリリース を使用することをお勧めします。最新のリリースをダウンロードするには、[axis.com/support](https://www.axis.com/support/firmware)に移動します。

アップグレード時には、以下の3つのオプションから選択できます。

- Standard upgrade upgrade (標準アップグレード): AXIS OSの新しいバージョンにアップグレードします。
- •・ **Factory default (工場出荷時設定)**: アップグレードすると、すべての設定が工場出荷時の値に戻り ます。このオプションを選択すると、アップグレード後にAXIS OSを以前のバージョンに戻すこと はできません。
- Autorollback (オートロールバック): 設定した時間内にアップグレードを行い、アップグレードを確 認します。確認しない場合、装置はAXIS OSの以前のバージョンに戻されます。

**AXIS OS rollback (AXIS OSのロールバック)**: AXIS OSの以前にインストールしたバージョンに戻します。

## **デバイスを構成する**

**デバイスを構成する**

## **電力の割り当て**

レコーダーはポートごとに一定の電力を確保しています。予約電力の合計は合計電力容量を超えることはできま せん。レコーダーが使用可能な電力以上の電力を確保しようとした場合、ポートには電力が供給されません。これ により、接続されているすべての装置に確実に電源が供給されるようになります。

PoE電源は、次の方法で接続されている装置に割り当てることができます。

- PoE Class 各ポートは、接続された装置のPoE Classに従って、自動的に確保する電力量を決定します。
- LLDP 各ポートは、LLDPプロトコルを使用してPoE情報を交換することによって、確保する電力量 を決定します。

#### 注

LLDPを使用した電源の割り当ては、ファームウェア9.80、またはそれ以降の対応している装置、および ファームウェア 10.2以降のAXIS S3008 Recorderでのみ機能します。

LLDPは常にAXIS S3008 Recorderでアクティブとなりますが、接続された装置でアクティブにされている必要が あります。接続された装置でLLDPがオフになっている、または対応していない場合は、代わりにPoE Classの 確保が使用されます。

PoE装置でLLDPをオンにするには、以下を参照してください。

- 1. 装置のWebページを開きます。
- 2. Settings (設定) > System (システム) > Plain config (プレーン設定) > Network (ネットワーク)に移 動します。
- 3. LLDP POEで、LLDP Send Max PoE (LLDP で最大PoEを送信) チェックボックスを選択します。

例::

この例では、AXIS S3008 Recorderの合計電源容量は 65 Wです。

# **デバイスを構成する**

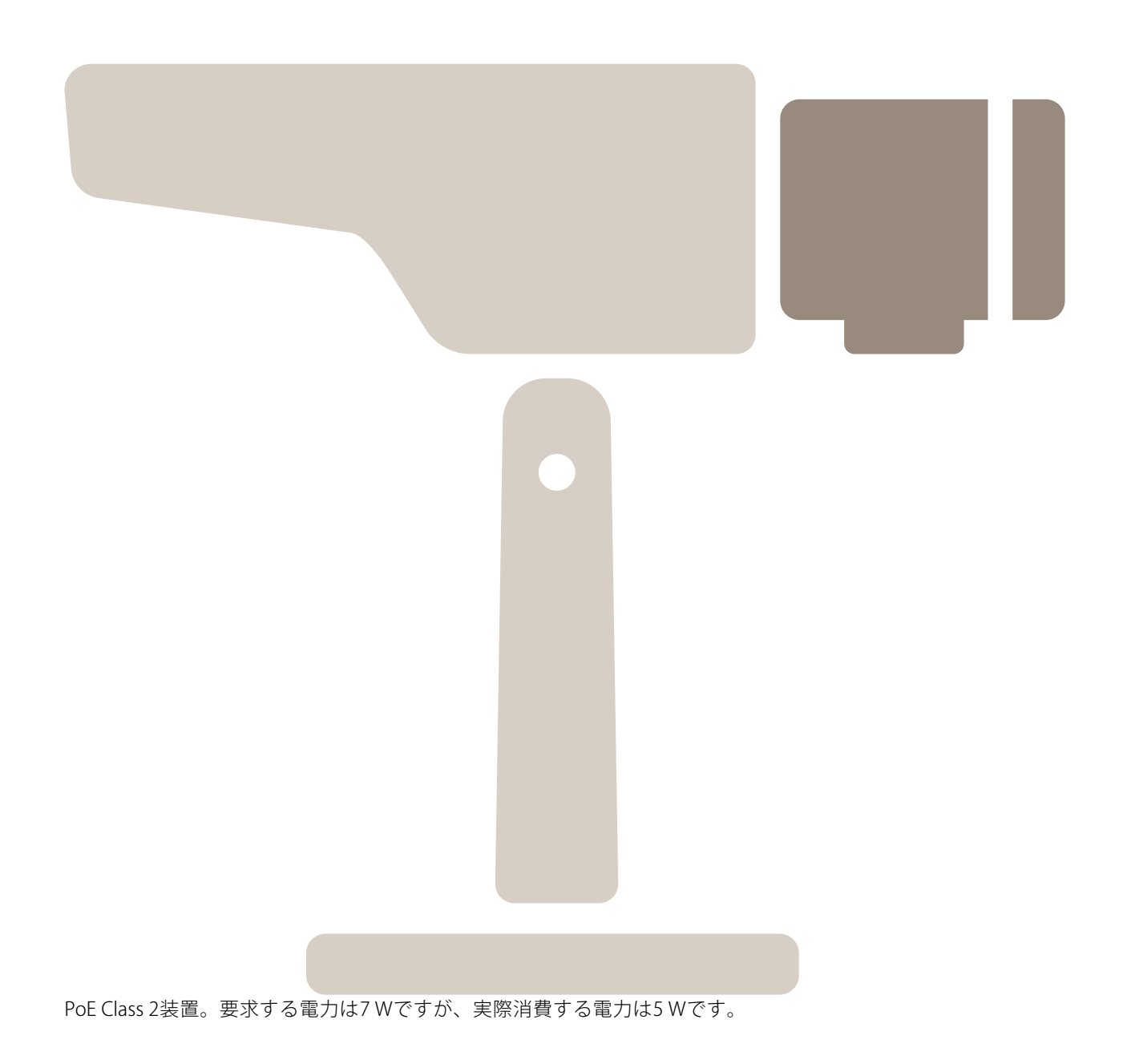

# **デバイスを構成する**

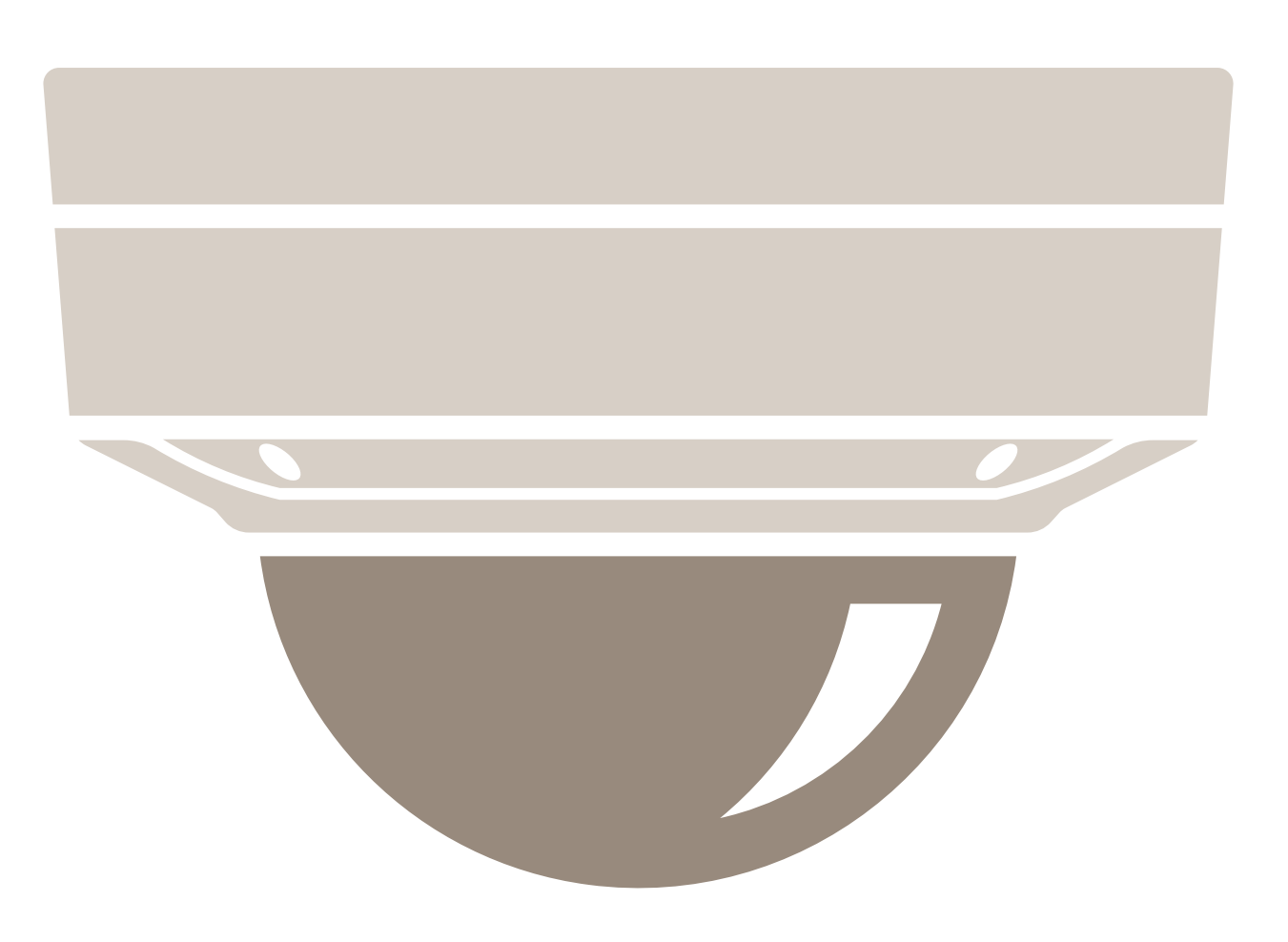

PoE Class 3装置。要求する電力は15.5 Wですが、実際消費する電力は7.5 Wです。

# **デバイスを構成する**

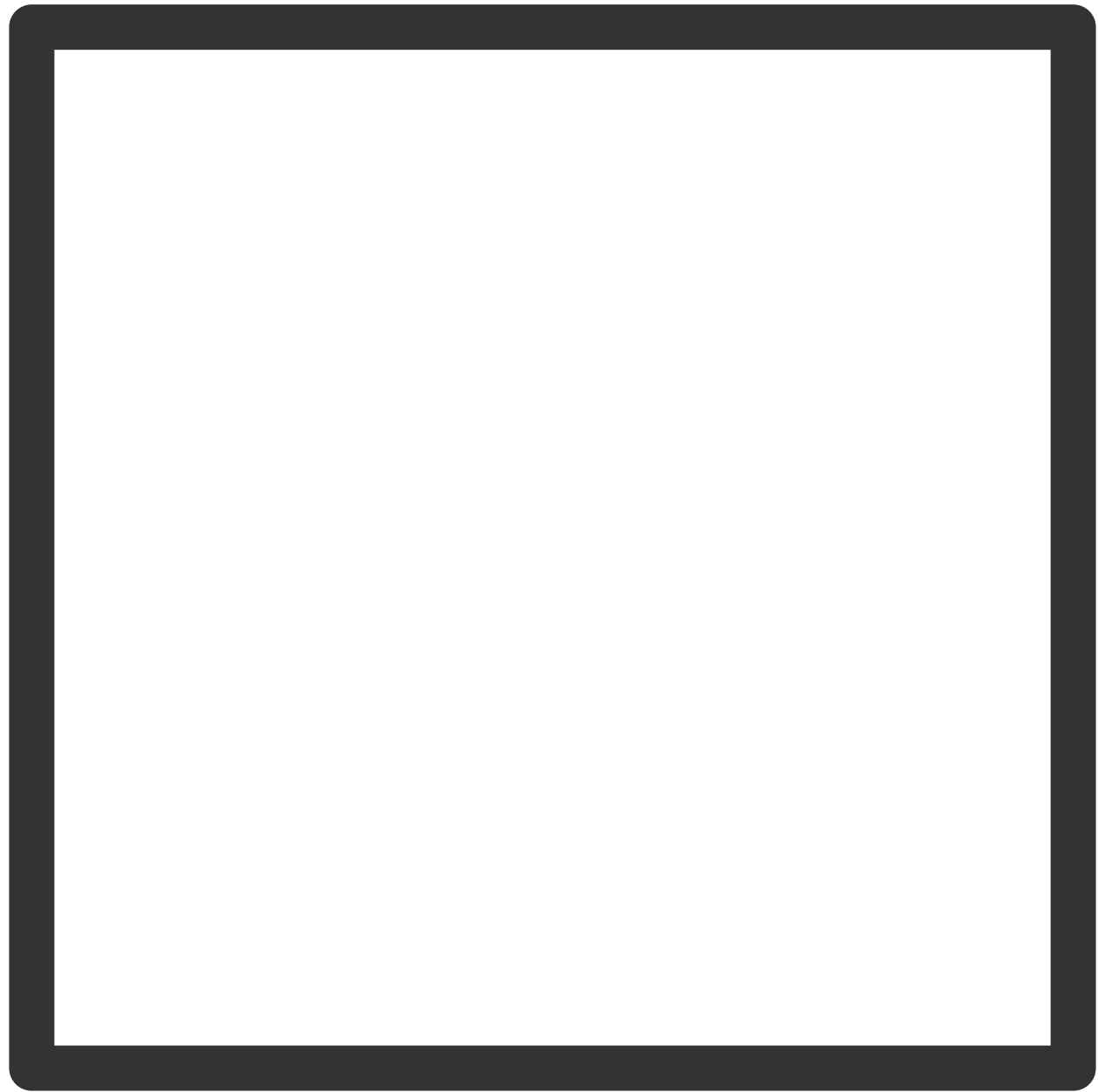

確保する電力。

# **デバイスを構成する**

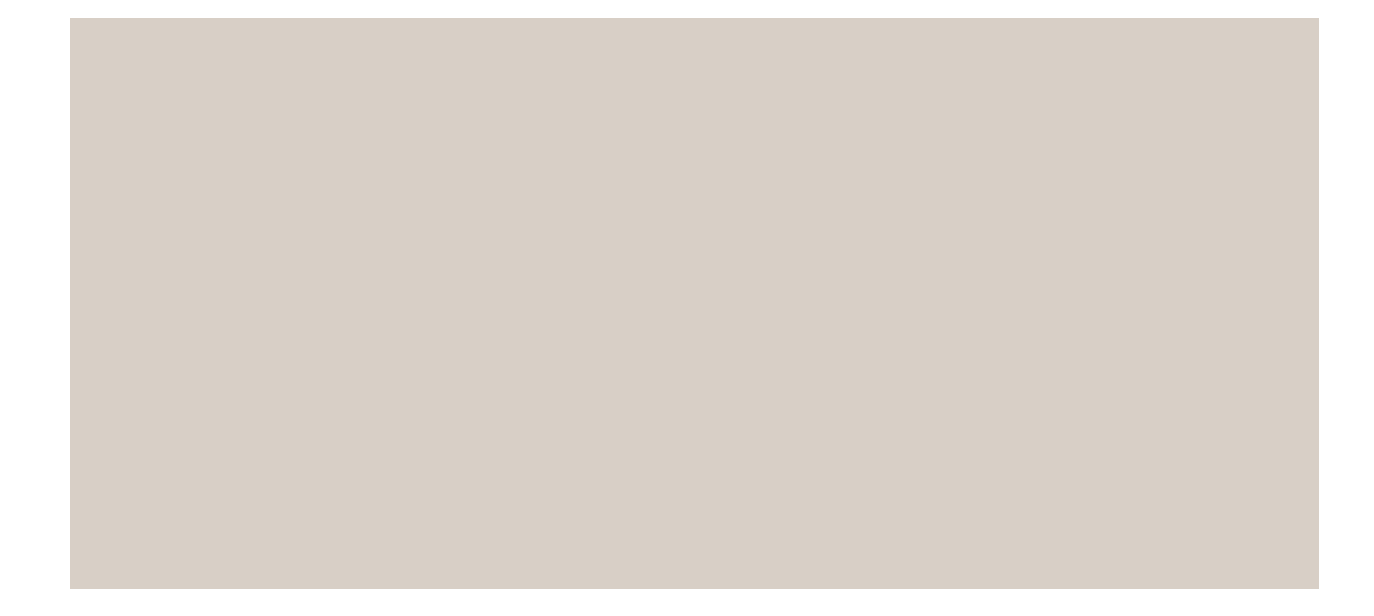

実際の消費電力。

PoE Class による電力の割り当て

# **デバイスを構成する**

確保する電力 きょうしょう かいしゃ おおし 実際の消費電力

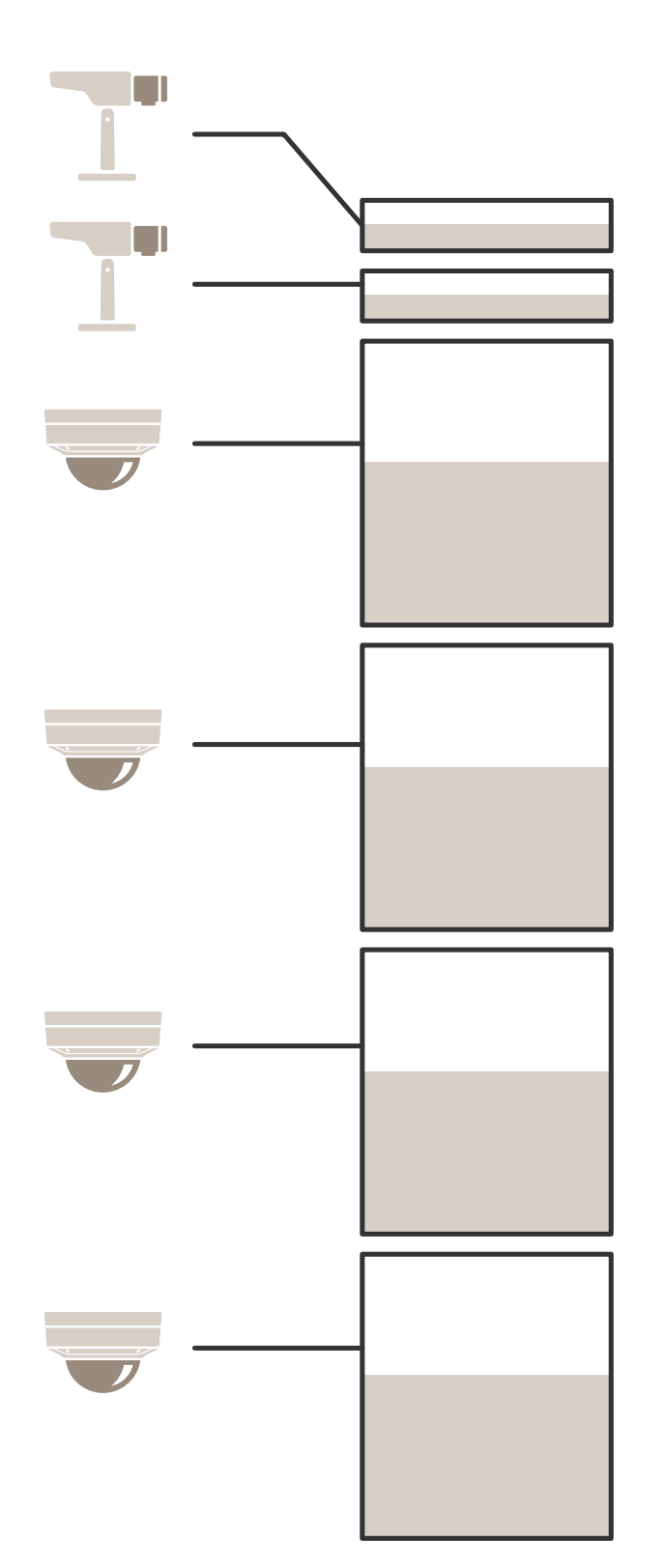

# **デバイスを構成する**

- 各ポートは、装置のPoE Classに従って電力量を確保します。
- レコーダーは、2つのPoE Class 3装置と4つのPoE Class 2装置に電力を供給できます。
- 確保可能な最大電力は (2 <sup>x</sup> 15.5) <sup>+</sup> (4 <sup>x</sup> 7) =59 W です。
- 実際に消費される電力は、(2 <sup>x</sup> 7.5) <sup>+</sup> (4 <sup>x</sup> 5) <sup>=</sup> 35 W です。

### LLDPによる電力配分

注

LLDPによる電力配分では、ネットワークケーブル上で発生し得る最悪のケースの電力損失を見込んで 余分に供給されます。

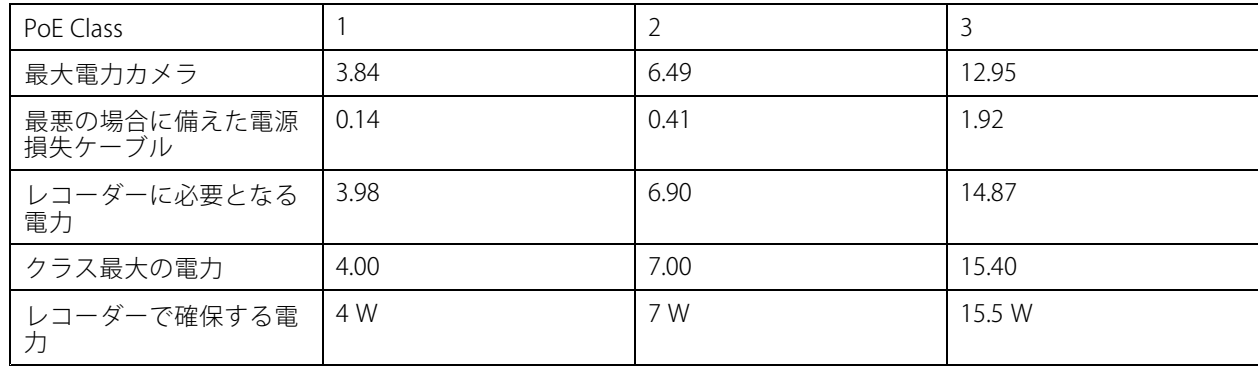

# **デバイスを構成する**

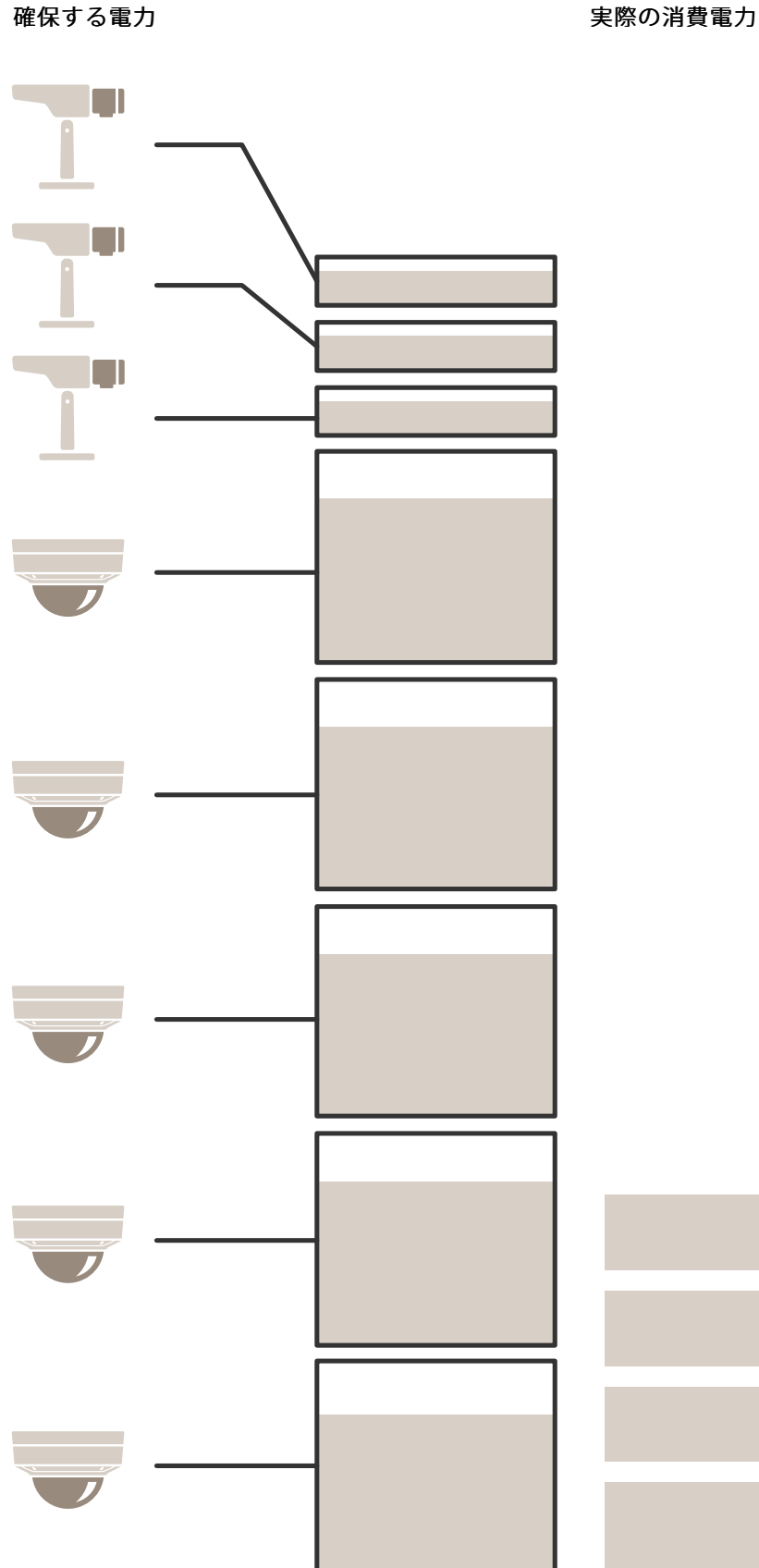

# **デバイスを構成する**

- 最大電力は、接続された装置によって決まります。
- 各ポートは、装置の最大PoE電力消費量に従って電力量を確保します。
- 最大電力要件が制限の範囲内である場合、レコーダーは最大8つの装置に電力を供給できます。
- LLDPを使用したPoE Class 3の装置8 台が確保する合計電力は、(8 <sup>x</sup> 7.5) <sup>=</sup> 60 Wです。
- LLDPを使用したPoE Class 3の装置8 台が実際に消費する電力は、(8 <sup>x</sup> 7) <sup>=</sup> 56 Wです。
- これにより、PoE容量の割り当て量を厳格にすることで、接続する装置の数を増やすことができます。

**製品の概要**

**製品の概要**

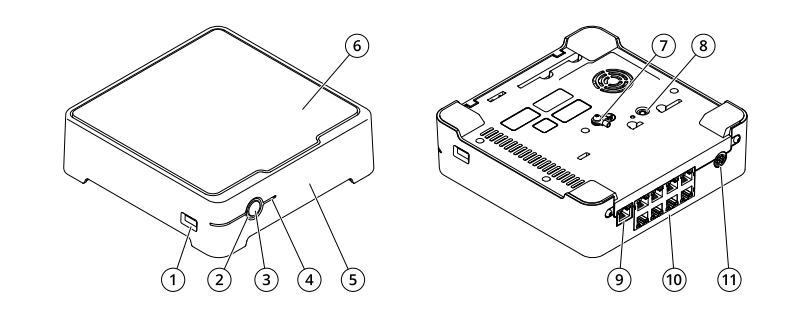

- 1 USBポート 2 ステータスLED<br>3 電源ボタン 3 電源ボタン<br>4 ハードドラ 4 ハードドライブLED 5 アラームブザー 6 ハードドライブ 7 アース<br>8 コント .<br>*コントロールボタン* 9 LANポート 10  $PoEf - f (X8)$
- 11 電源入力

## **電源ボタン**

- レコーダーをシャットダウンするには、電源ボタンを長押しすると、簡単な音が鳴ります。
- ブザーを無音にするには、電源ボタンを少し押します。

## **コントロールボタン**

コントロールボタンは、以下の用途で使用します。

- 製品を工場出荷時の設定にリセットする。[30ページレコーダーをハードリセットする](#page-29-0) を参照して ください。
- インターネット経由でワンクリッククラウド接続 (O3C) サービスに接続します。接続するには、ステータ スLEDが緑色に点滅するまで約3秒間ボタンを押し続けます。

**トラブルシューティング**

**トラブルシューティング**

#### ステータスLEDは、以下の情報を提供します:

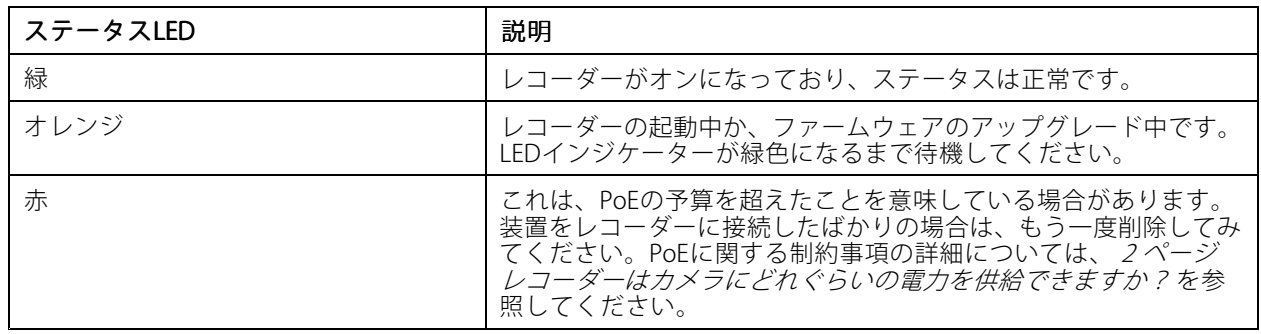

### ハードドライブLEDは、以下の情報を提供します。

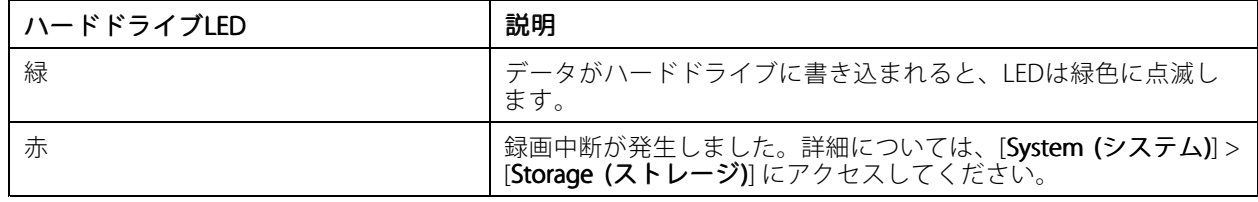

### この理由でブザーは次のように聞こえます。

• PoE供給容量を超過しています。装置をレコーダーに接続したばかりの場合は、もう一度削除してみて ください。PoEに関する制約事項の詳細については、*[2](#page-1-0)[ページレコーダーはカメラにどれぐらいの電](#page-1-0) [力を供給できますか?](#page-1-0)*を参照してください。

電源ボタンを短く押して、ブザーを止めることができます。

#### レコーダーがシャットダウンします。

• レコーダーが深刻なオーバーヒート状態になっています。

## **技術的な問題、ヒント、解決策**

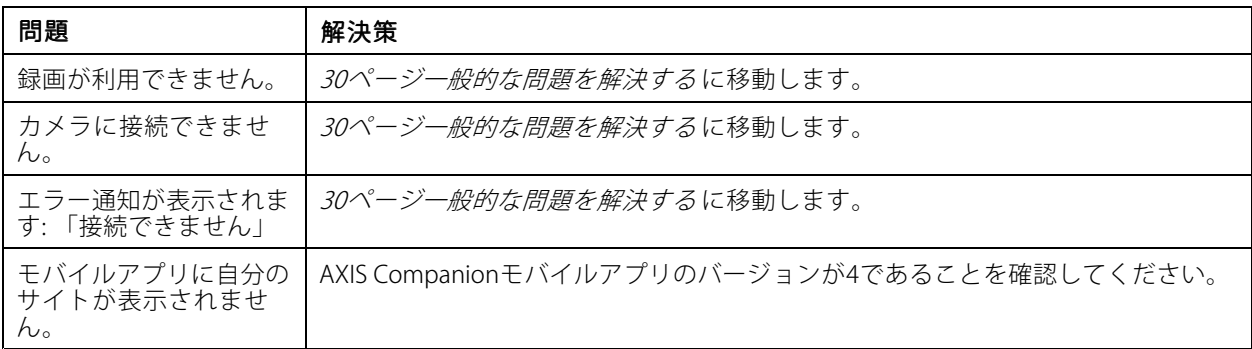

注

### <span id="page-29-0"></span>**トラブルシューティング**

### **一般的な問題を解決する**

再起動、デバイスの設定またはリセットを行う前に、システムレポートを保存することをお勧めします。 [31ページシステムレポートを保存する](#page-30-0) を参照してください。

- 1. カメラとレコーダーに電力が供給されていることを確認します。
- 2. インターネットに接続されていることを確認します。
- 3. ネットワークが動作していることを確認します。
- 4. リモートでない場合は、カメラがコンピューターと同じネットワークに接続されていることを確 認します。

まだ動作しませんか?

- 5. カメラ、レコーダー、およびAXIS Companionデスクトップアプリに最新のファームウェアとソフトウェ ア更新プログラムがインストールされていることを確認してください。 「30ページファームウェアをアップグレードする 」を参照してください。
- 6. AXIS Companionデスクトップアプリを再起動します。
- 7. カメラとレコーダーを再起動します。

まだ動作しませんか?

- 8. カメラとレコーダーのハードリセットを行って、完全に工場出荷時の設定に戻します。 30ページレコーダーをハードリセットする を参照してください。
- 9. リセットしたカメラをもう一度サイトに追加します。
- まだ動作しませんか?

10. 最新のドライバーを使用してグラフィックカードをアップデートしてください。

まだ動作しませんか?

11. システムレポートを保存し、[Axisのテクニカルサポート](https://www.axis.com/companion/support)に連絡してください。

[31ページシステムレポートを保存する](#page-30-0)を参照してください。

## **ファームウェアをアップグレードする**

新しいファームウェアの更新により、最新の改善された一連の機能、機能、およびセキュリティ強化が提供 されます。

- 1. リーダー装置のwebインターフェースに移動します。
- 2. [Maintenance (メンテナンス) > Firmware upgrade (ファームウェアのアップグレード)] に移動し、 [Upgrade (アップグレード)] をクリックします。
- 3. 画面上の手順に従ってください。

## **レコーダーをハードリセットする**

重要

レコーダーは電源がオンになっている間は慎重に動かしてください。突然動かしたり衝撃を与えたりする と、ハードドライブが破損する場合があります。

<span id="page-30-0"></span>**トラブルシューティング**

- 注
- ハードリセットを行うと、IPアドレスを含むすべての設定がリセットされます。
- ハードリセットを行っても、録画は削除されません。
- 1. レコーダーの電源を切る:

レコーダーの前面にある電源ボタンを、ビープ音が聞こえるまで4~5秒間押し続けます。

- 2. レコーダーがオフになるまで待ってから、裏返してコントロールボタンにアクセスします。
- 3. コントロールボタンを押し続けます。電源ボタンを押して放し、レコーダーを起動します。コントロー ルボタンを15~30秒間押し、LEDインジケーターがオレンジ色に光ったらリセットボタンを放します。
- 4. レコーダーを所定の場所に慎重に戻します。
- 5. プロセスが完了すると、ステータスLEDが緑色に変わります。これで本製品は工場出荷時の設定にリ セットされました。ネットワーク上に利用可能なDHCPサーバーがない場合、デフォルトのIPアド レスは192.168.0.90になります。
- 6. レコーダーに接続されている装置をリセットします。
- 7. ハードドライブが暗号化されている場合は、レコーダーをリセットしてから手動でマウントする必 要があります。
	- 7.1 装置のwebインターフェースに移動します。
	- 7.2 [System (システム)] > [Storage (ストレージ)] に移動し、[Mount (マウント)] をクリックします。

7.3 ハードドライブを暗号化する際に使用する暗号化パスワードを入力します。

### **製品のwebインターフェースにログインできない**

設定中に製品のパスワードを設定し、後でその製品をサイトに追加した場合、設定済みのパスワードでは製品の webインターフェースにログインできなくなります。これは、AXIS Companionソフトウェアによってサイト内の すべての装置のパスワードが変更されるためです。

サイト内の装置にログインするには、ユーザー名rootとサイトのパスワードを入力します。

### **すべての録画を消去する方法**

- 1. 装置のwebインターフェースで、[System (システム)] > [Storage (ストレージ)] に移動します。
- 2. [Format (フォーマット)] を選択し、[Use tool (ツールを使用)] をクリックします。
- 注

この手順では、ハードドライブからすべての録画が消去されますが、レコーダーとサイトの設定は変 更されません。

### **システムレポートを保存する**

- 1. で、 ◆ > [Save system report (システムレポートを保存する)]に移動します。
- 2. Axisヘルプデスクに新しいサポート案件を登録する際には、システムレポートを添付してください。

## **さらに支援が必要ですか?**

**さらに支援が必要ですか?**

## **参考リンク**

• AXIS [Companionユーザーマニュアル](https://www.axis.com/products/online-manual/53506)

# **サポートに連絡する**

さらにサポートが必要な場合は、[axis.com/support](https://www.axis.com/support)にアクセスしてください。

ユーザーマニュアル AXIS S3008 Recorder © Axis Communications AB, 2020 - 2024

バー ジ ョ ン M26.2 日付: 2024年6月 製 品 番 号 T10152902